## STAFF AND FACULTY: ADD LIFE INSURANCE BENEFICIARY

Follow the steps below to add or change a beneficiary to your Life Insurance in Workday. Once you have entered a beneficiary for Life Insurance, this/these beneficiary/beneficiaries will be utilized for all LifeMap insurances whether College paid or Voluntary including Employee or Spouse Life or Employee or Family AD&D. To add beneficiaries for TIAA-CREF 403(b) plan, you need to add in the TIAA-CREF website at www.tiaa-cref.org.

1. Open the **Benefits** worklet on your Workday **All About Me** screen and select the **Benefits** link in the **Change** section of the pop-up window.

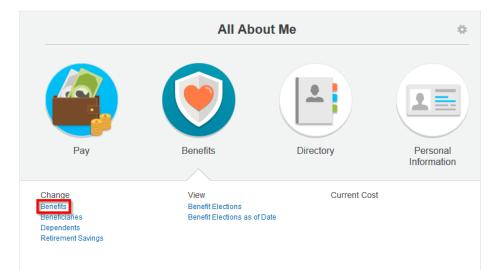

2. Select the **Benefit Event Type "Change Life Insurance Beneficiary"** and **Date.** For this type of event you do not need to attach any documents. Click **Submit.** 

| Change Bene<br>Wonder Wom                                                 |                                                                                                    |
|---------------------------------------------------------------------------|----------------------------------------------------------------------------------------------------|
| Qualifying Events                                                         |                                                                                                    |
| Human Resources with<br>documents as describe<br>Birth or Adoption, add a | enefit plans outside of open enrollment for special circumstances and if you notify<br>in 31 days. Before you are able to proceed to make changes you will need to attach<br>ed. For Marriage, add a marriage certificate. For Divorce, add your divorce decree. For<br>birth/adoption certificate. For Loss of Coverage, add proof of loss which will provide<br>rrage and loss date. For Gain of Coverage, please provide proof of new insurance with |
| Benefit Event Type                                                        | * Change Life Insurance Beneficiary 🔻                                                                                                    |
| Benefit Event Date                                                        | ★ 04/04/2014 mm                                                                                                    |
| Submit Elections By                                                       | 04/14/2014                                                                                                    |
| Enrollment Offering Typ                                                   | es Basic Life                                                                                                    |
|                                                                           |                                                                                                    |

3. The next screen will show the next step. Click on **Open.** 

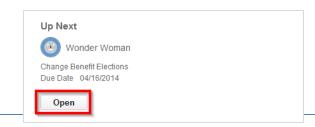

4. The first screen of Change Benefit Elections will show what insurance plan you are currently enrolled in. Click **Continue** to move on to the next screen.

| vent Da                                                | ge Life Insurate: 04/14/2014<br>Elections By: 04/14                                                                    |                                                                                                    | eficiary for Wonder<br>Initiated On: 04                                                                                                    | r Woman - Step 1 of 3<br>//14/2014                                                                                          |                        |                                    |                             |                                                  |
|--------------------------------------------------------|----------------------------------------------------------------------------------------------------|----------------------------------------------------------------------------------------------------|----------------------------------------------------------------------------------------------------|----------------------------------------------------------------------------------------------------|------------------------|------------------------------------|-----------------------------|--------------------------------------------------|
|                                                        |                                                                                                    |                                                                                                    |                                                                                                    |                                                                                                    |                        | > \$0.00 Monthly<br>Total Cost     | Cost \$0.00<br>Total C      | Monthly Credit<br>redits                         |
| D&D) In<br>tere are<br>toployme<br>for volu<br>atement | surance. In addition<br>many voluntary insu<br>ent, you are guarante<br>intary insurance at a<br>t). Otherwise, a spou | al, you are entered<br>irance options ava<br>eed up to \$100,00<br>inytime, but emplo<br>use always needs | e salary for Life and Accidental D<br>d automatically into Long Term Di<br>illable to you. If you sign up within<br>0 amount of coverage (guarantee<br>yees have to submit evidence of<br>to submit an EOI and an employ<br>31 days of employment. | isability at 60% of base pay.<br>1 the first 31 days of<br>e issue amount). You can sign<br>insurability (EOI) form (health |                        |                                    |                             |                                                  |
| -<br>                                                  |                                                                                                    | pendencies a                                                                                              | nd Coverage Limitation                                                                                                    | 15                                                                                                    |                        |                                    |                             |                                                  |
| -<br>                                                  | e Elections<br>Benefit Plan                                                                                            | *<br>Elect / Waive                                                                                        | nd Coverage Limitation                                                                                                    | IS Covers Dependents                                                                                                    | Calculated<br>Coverage | Employer<br>Contribution (Monthly) | Benefit Credit<br>(Monthly) | Provider Website                                 |
| -<br>                                                  | e Elections                                                                                                    | *                                                                                                    |                                                                                                    |                                                                                                    |                        |                                    |                             | Provider Website<br>LifeMap Assurance<br>Company |
| -<br>                                                  | e Elections<br>Benefit Plan<br>Basic Life -<br>LifeMap<br>Assurance<br>Company                                         | *<br>Elect / Waive                                                                                        | Coverage Level                                                                                                    |                                                                                                    | Coverage               | Contribution (Monthly)             | (Monthly)                   | LifeMap Assurance                                |

 Click the Add icon in the Beneficiary column to designate a Life Insurance beneficiary. Note: To designate a beneficiary for TIAA-CREF Retirement elections, please sign in at <u>https://www.tiaa-cref.org/public/index.html</u>.

| Chan<br>Event D | ge Benefit Elections<br>ge Life Insurance Beneficiary<br>ate: 04/14/2014<br>Elections By: 04/14/2014 | for Wonder Woman - S<br>Initiated On: 04/14/2014 | tep 2 of 3  | \$      |              |   |                              |     |                                        |
|-----------------|----------------------------------------------------------------------------------------------------|--------------------------------------------------|-------------|---------|--------------|---|------------------------------|-----|----------------------------------------|
|                 |                                                                                                    |                                                  |             |         |              | > | <b>\$0.00 N</b><br>Total Cos | •   | \$0.00 Monthly Credit<br>Total Credits |
| Benefic         | ary Designations<br>Benefit Plan                                                                     | Provider Website                                 | Requires    |         |              |   | Beneficiari                  | 0.0 |                                        |
|                 | Denent Plan                                                                                          | Provider Website                                 | Beneficiary |         | *Beneficiary |   | Delleliciali                 |     | ntage / Contingent Percentage          |
|                 | Basic Life - LifeMap Assurance Company<br>(Employee)                                                 | LifeMap Assurance Company                        |             | $\odot$ |              |   |                              |     |                                        |
| Cont            | inue Save for Later Go Back                                                                          | Cancel                                           |             |         |              |   |                              |     |                                        |

 Click the Prompt icon next to the Beneficiary field. If you designated your dependents as beneficiaries in the past, they will be listed here. Click a name to select it, or click Create -> Add Beneficiary to add additional beneficiaries.

| Change Benefit Elections<br>Change Life Insurance Beneficiary<br>event Date: 04/14/2014<br>Submit Elections By: 04/14/2014 | for Wonder Woman - S                                        | Step 2 of 3             | }                                                                               | >            | <b>\$0.00 N</b><br>Total Cos                           | Aonthly Cost \$0.00 Monthly<br>t Total Credits | y Credit   |  |
|----------------------------------------------------------------------------------------------------|-------------------------------------------------------------|-------------------------|---------------------------------------------------------------------------------|--------------|--------------------------------------------------------|------------------------------------------------|------------|--|
| Beneficiary Designations<br>Benefit Plan                                                                                   | Provider Website                                            | Requires<br>Beneficiary |                                                                                 | *Beneficiary | Beneficiar                                             | ies<br>*Primary Percentage / Contingent F      | Percentage |  |
| Continue Save for Later Go Back                                                                                            | LifeMap Assurance Company  search Beneficiary Trusts Create | Persons                 | ()<br>()<br>()<br>()<br>()<br>()<br>()<br>()<br>()<br>()<br>()<br>()<br>()<br>( |              | arch<br>Create<br>Id Benefid<br>Id Benefid<br>Id Trust | Continent Percentage                           | search     |  |

 Complete Add Beneficiary form. Required fields are marked with a red asterisk. After completing Legal Name screen, click on Contact Information to add an address. At least one address is required for beneficiaries. When done, click OK.

|                                                                                 | nation.                     |              |                           |           |
|---------------------------------------------------------------------------------|-----------------------------|--------------|---------------------------|-----------|
| Relationship                                                                    | Sibling                     |              |                           |           |
| Use as Beneficiary                                                              | 1                           |              |                           |           |
| Date of Birth                                                                   | 02/28/1950 @                |              |                           |           |
| Age                                                                             | 64 years, 1 months, 17 days |              |                           |           |
| Gender                                                                          | × Male                      | T            |                           |           |
| Full-time Student                                                               |                             |              |                           |           |
| Student Status Start Date                                                       |                             |              |                           |           |
| Student Status End Date                                                         |                             |              |                           |           |
| Disabled                                                                        |                             |              |                           |           |
| Allow Duplicate Name                                                            |                             |              |                           |           |
|                                                                                 |                             |              |                           |           |
|                                                                                 |                             | National IDs | Additional Government IDs | Other IDs |
| Legal Name                                                                      | Contact Information         |              |                           |           |
|                                                                                 |                             |              |                           |           |
| Country * United States                                                         | of America                  |              |                           |           |
| Country * United States                                                         |                             |              |                           |           |
| Country <b>*</b> United States of<br>Prefix search<br>First Name <b>*</b> Super | of America                  |              |                           |           |
| Country * United States                                                         | of America                  |              |                           |           |

8. Enter **Percentage** amounts for selected beneficiaries. You may add additional beneficiaries at this point by clicking on the + under Beneficiary and going through the original process again. Both Primary and Contingent percentages need to add up to 100% each. When done, click **Continue.** 

|        |                                                      |                           |                         |   |              |     | <b>).00 M</b><br>tal Cost | lonthly Cost    | \$0.00 Month<br>Total Credits | nly Cred   |
|--------|------------------------------------------------------|---------------------------|-------------------------|---|--------------|-----|---------------------------|-----------------|-------------------------------|------------|
| eficia | ary Designations                                     |                           |                         |   |              |     |                           |                 |                               |            |
|        | Benefit Plan                                         | Provider Website          | Requires<br>Beneficiary |   |              | Ben | eficiarie                 |                 |                               |            |
|        |                                                      |                           | ,                       |   | *Beneficiary |     |                           | *Primary Perce  | ntage / Contingen             | t Percenta |
|        | Basic Life - LifeMap Assurance Company<br>(Employee) | LifeMap Assurance Company |                         | + |              |     |                           |                 |                               |            |
|        |                                                      |                           |                         | Θ | Super Man    |     | 1                         | Primary Percent | entage                        |            |
|        |                                                      |                           |                         |   |              |     |                           |                 | 100                           |            |
|        |                                                      |                           |                         |   |              |     |                           | O Contingent F  | ercentage                     |            |
|        |                                                      |                           |                         |   |              |     |                           |                 | 0                             |            |

9. Check Electronic Signature box at bottom of screen next to "I Agree". Click Submit.

|                                                                                               |                                                                                                    |                                                                                                    |                                                                                                   |                                           |                                                                       | 00 Monthly Cost | SO.00 Mon<br>Total Credits | thly Credit |                             | hly Cost<br>Net Cost/Credit |
|-----------------------------------------------------------------------------------------------|----------------------------------------------------------------------------------------------------|----------------------------------------------------------------------------------------------------|---------------------------------------------------------------------------------------------------|-------------------------------------------|-----------------------------------------------------------------------|-----------------|----------------------------|-------------|-----------------------------|-----------------------------|
| Elected C                                                                                     | Coverages                                                                                                    |                                                                                                    |                                                                                                   |                                           |                                                                       |                 |                            |             |                             |                             |
| Benefit P                                                                                     | Plan                                                                                                    | Coverage Begin<br>Date                                                                              | Deduction Begin<br>Date                                                                           | Coverage                                  | Calculated<br>Coverage                                                | Dependents      | Beneficiaries              | Employe     | r Contribution<br>(Monthly) | Benefit Cree<br>(Month)     |
|                                                                                               | ie - LifeMap<br>ce Company<br>ee)                                                                                     | 04/01/2013                                                                                          | 04/01/2013                                                                                        | 1.5 X Salary                              | \$53,000.00                                                           |                 | Super Man                  |             | \$7.26                      |                             |
|                                                                                               |                                                                                                    |                                                                                                    |                                                                                                   |                                           |                                                                       |                 |                            | Total:      | 7.26                        | 0.1                         |
| 0                                                                                             | Attachmen                                                                                                    | t                                                                                                   | Comment                                                                                           |                                           |                                                                       | File            |                            |             |                             |                             |
| 0                                                                                             | Attachmen                                                                                                    | t                                                                                                   | Comment                                                                                           |                                           | 11-22-1                                                               |                 |                            |             |                             |                             |
|                                                                                               |                                                                                                    | 8                                                                                                   | Comment                                                                                           |                                           | No Data                                                               |                 |                            |             | Ş                           |                             |
| Electron                                                                                      | nic Signatur                                                                                                    | e<br>rsidered your "Electro                                                                         | inic Signature" and w                                                                             | ill serve as your co                      | nfirmation of the                                                     |                 |                            |             | ß                           |                             |
| Electron<br>Slicking the                                                                      | nic Signatur<br>e checkbox is co<br>of the information                                                                | 9                                                                                                   | mic Signature" and w<br>en you click in the "I A                                                  | gree" checkbox, you                       | nfirmation of the<br>u are certifying that                            |                 |                            |             | L.                          |                             |
| Electron<br>Clicking the<br>ecuracy of                                                        | nic Signatur<br>e checkbox is co<br>if the information<br>sare that you have<br>id complete.                          | e<br>ssidered your "Electro<br>being submitted. Who                                                 | mic Signature" and w<br>en you click in the "I A<br>ions and to the best c                        | gree" checkbox, yo<br>if your knowledge a | nfirmation of the<br>u are certifying that<br>and belief, they are th |                 |                            |             | l≱                          |                             |
| Electron<br>Dicking the<br>iccuracy of<br>I. You deck<br>correct, and<br>2. You unde          | nic Signature<br>te checkbox is co<br>of the information<br>stare that you have<br>id complete<br>terstand that all s | e<br>rsidered your "Electro<br>being submitted. Whe<br>examined your elect                          | inic Signature" and w<br>en you click in the " A<br>ions and to the best o<br>ngent upon acceptan | gree" checkbox, yo<br>if your knowledge a | nfirmation of the<br>u are certifying that<br>and belief, they are th |                 |                            |             | Lş.                         |                             |
| Electron<br>Clicking the<br>eccuracy of<br>                                                   | nic Signature<br>te checkbox is co<br>of the information<br>stare that you have<br>id complete<br>terstand that all s | e<br>ssidered your "Electro<br>being submitted Whe<br>examined your electi<br>ubmissions are contin | inic Signature" and w<br>en you click in the " A<br>ions and to the best o<br>ngent upon acceptan | gree" checkbox, yo<br>if your knowledge a | nfirmation of the<br>u are certifying that<br>and belief, they are th |                 |                            |             | G                           |                             |
| Electron<br>Slicking the<br>occuracy of<br>. You deck<br>orrect, and<br>You unde<br>hese elec | nic Signature<br>te checkbox is co<br>of the information<br>stare that you have<br>id complete<br>terstand that all s | e<br>ssidered your "Electro<br>being submitted Whe<br>examined your electi<br>ubmissions are contin | inic Signature" and w<br>en you click in the " A<br>ions and to the best o<br>ngent upon acceptan | gree" checkbox, yo<br>if your knowledge a | nfirmation of the<br>u are certifying that<br>and belief, they are th |                 |                            |             | L3                          |                             |
| Electron<br>Dicking the<br>iccuracy of<br>I. You deck<br>correct, and<br>2. You unde          | nic Signature<br>te checkbox is co<br>of the information<br>stare that you have<br>id complete<br>terstand that all s | e<br>ssidered your "Electro<br>being submitted Whe<br>examined your electi<br>ubmissions are contin | inic Signature" and w<br>en you click in the " A<br>ions and to the best o<br>ngent upon acceptan | gree" checkbox, yo<br>if your knowledge a | nfirmation of the<br>u are certifying that<br>and belief, they are th |                 |                            |             | L3                          |                             |

10. Close next screen. You now have beneficiaries attached to your Life Insurance. In the future, you can edit Beneficiary information (such as address) by going to the **Benefits** worklet on your Workday **All About Me** screen and selecting the **Beneficiary** link in the **Change** section of the pop-up window.